## **EDUCATIONAL INSTITUTE BUSES REGISTRATION AND ENTRY SCREEN**

The School/College has to register the details of the institution and specify desired username.

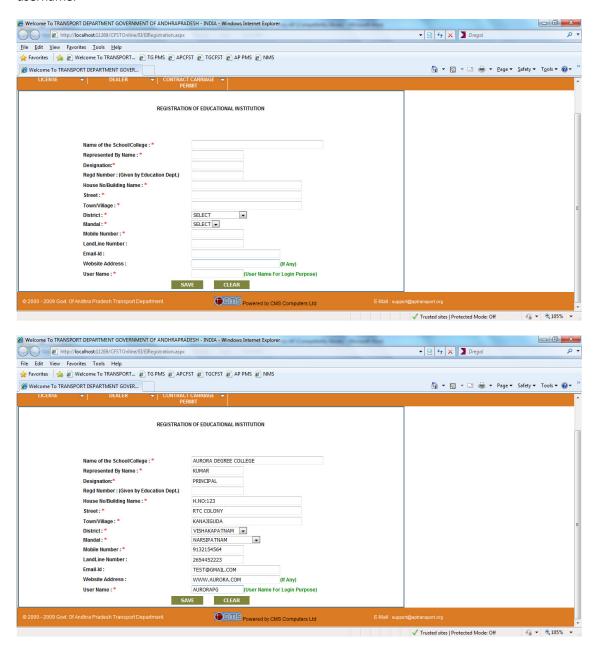

After clicking on save button the details will be saved and message is sent to registered user

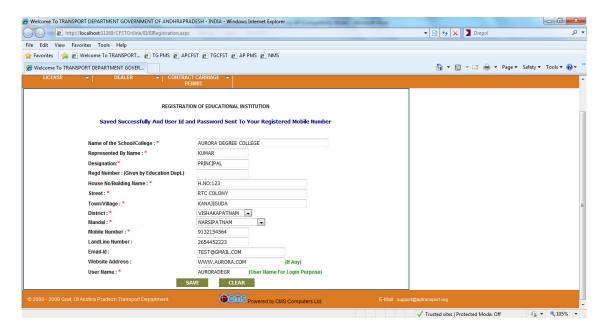

After entering all the details and saved default password is generated and displayed and a SMS is sent to the mobile number specified during registration.

The Educational Institute has to login with the given user name and password. After completion of successful login the user has to change the password.

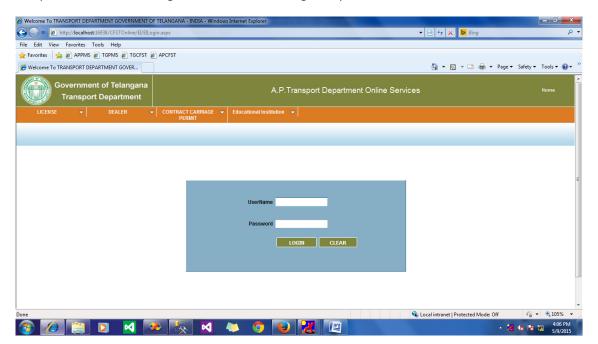

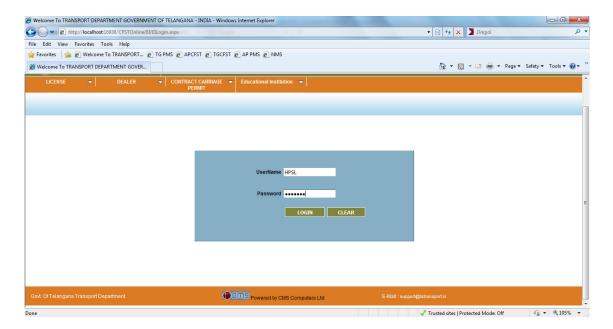

When User Logins For First time it will be redirected to Password Change Screen as shown Below

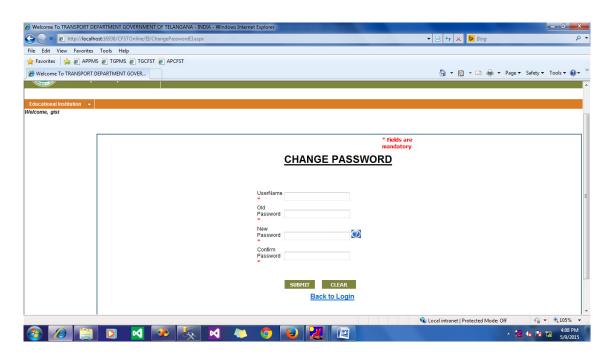

After Entering the User ID Password will be changed

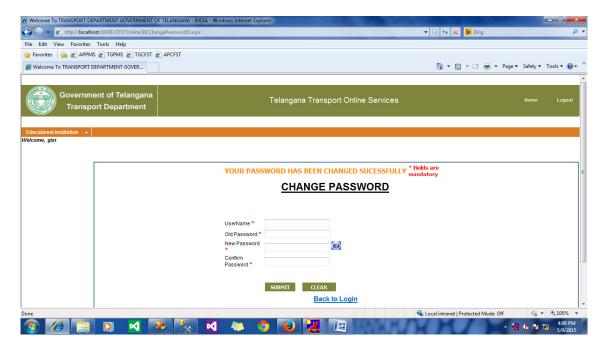

The details of the vehicles belonging to the Institute showed be added for this the below screen is facilitated. After entering the vehicle registration number, the details of the vehicles will be automatically fetched. The License Number of the driver along with First Issue Place has to be entered, if the details are existing will be fetched and all the fields will be disable. If no details are fetched the details have to be entered. After entering the driver details need to enter Attendant details and route in which the vehicle is operating.

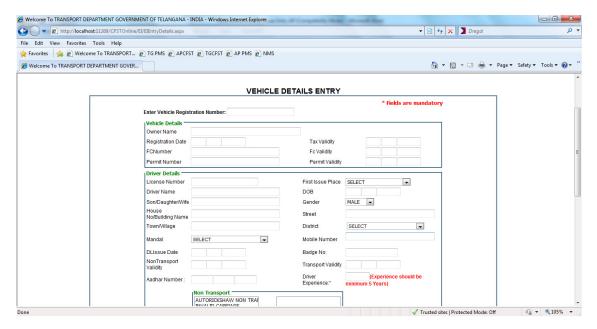

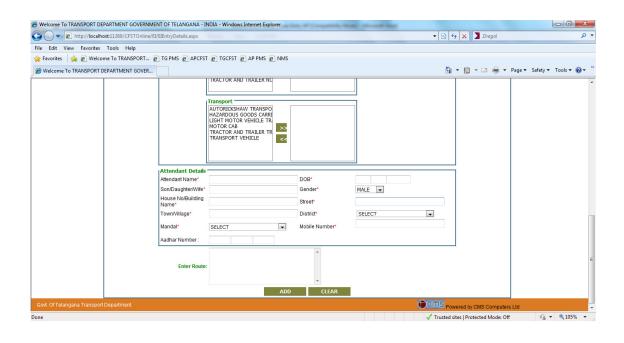

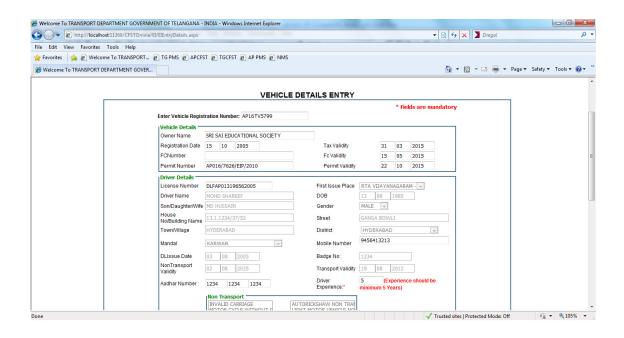

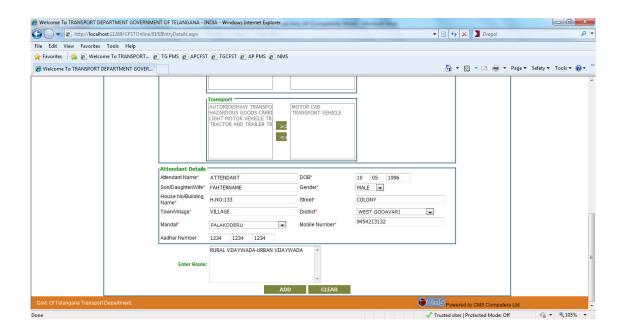

After saving the details of vehicle, driver, attendant and the students list along with the photograph of the driver and attendant have to be uploaded. To upload the details need to enter registration number.

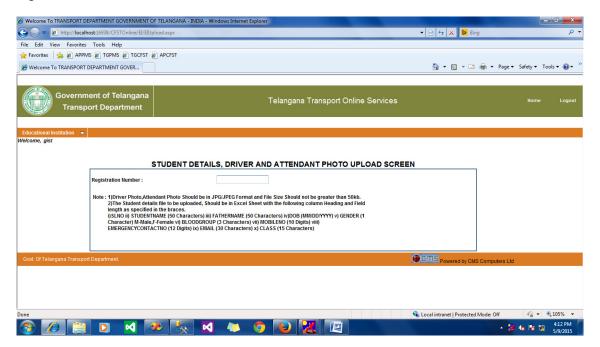

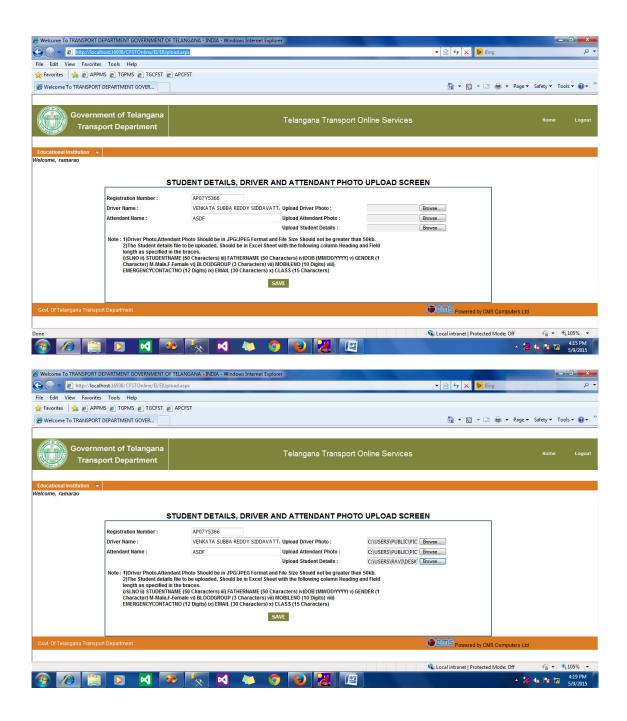

When Details In Excel Sheet in Correct Format Details Will be Saved Successfully

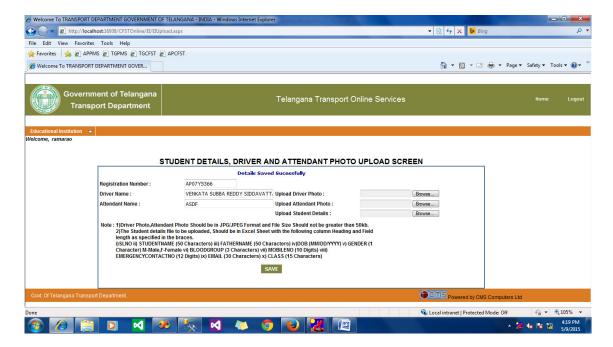

To view or edit the details entered need to click on view or edit button in the below page.

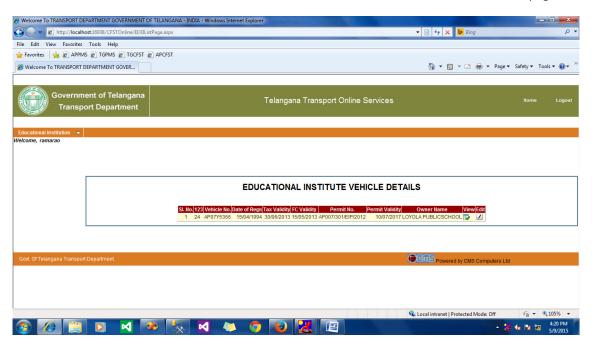

To See The details and to take Print of it

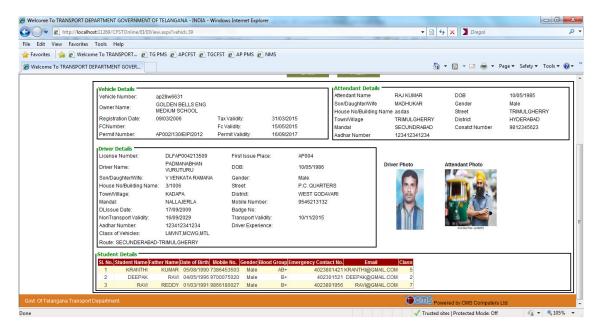

## To take print Click on Print Button

## To edit details click on edit

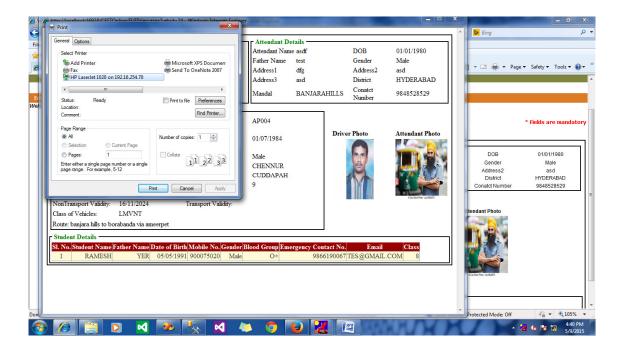

When view is click the details are shown as below.

If edit button is click the details are shown and the details of the driver, attendant and operating route can be changed.

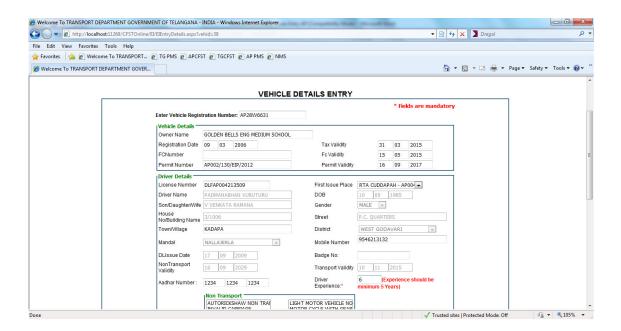

After login the registered user can download the user manual.

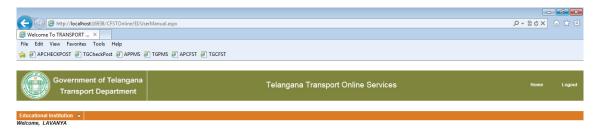

**CLICK HERE** TO DOWNLOAD USER MANUAL

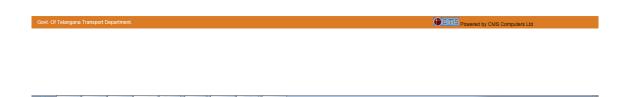